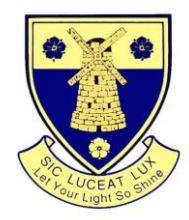

## TGS @ Student Home User Guide

This document will guide you through connecting to a Tolworth Girls' School desktop environment outside of the School

**Please Note**: The TGS IT Support team cannot offer support for non TGS IT Equipment

### **What is TGS @ Student Home?**

This facility allows you to connect securely to TGS at home and access the same resources that you have here at TGS for example Microsoft Office, Adobe Premier Pro, your Y Drive, etc.

### **Which systems will this work on?**

- MS Windows 7
- MS Windows 8
- MS Windows 10
- Mac with OSX
- iPhone/iPad/Android Device

### **Note for MS Windows systems only if you are using an Apple or Android Device skip to page 3:**

Please ensure your MS Windows system has all the latest Windows Updates installed on it. Windows Update can be found from the Start Menu.

#### **How to connect to TGS @ Student Home**

- Go to<https://www.tolworthgirlsschool.co.uk/tgshome-remote-access>
- Download the TGS@Home Student Link and save it to your desktop
- Double click on the TGS@Home Student file you have just saved
- You may get a security warning
	- o Tick the "Don't ask me again for connections to this computer"
	- o Click Connect

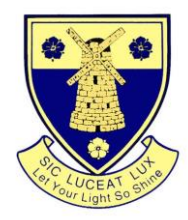

You should see a similar screen to the one below

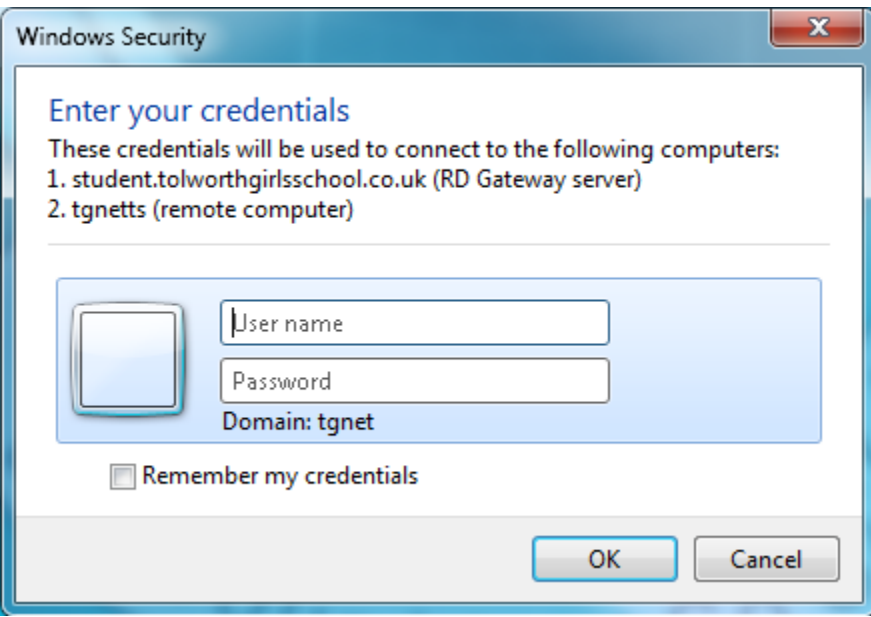

- Login using your TGS user name and password that you use for logging into a PC at the school.
- You should then get a desktop similar to below

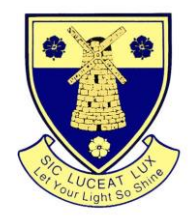

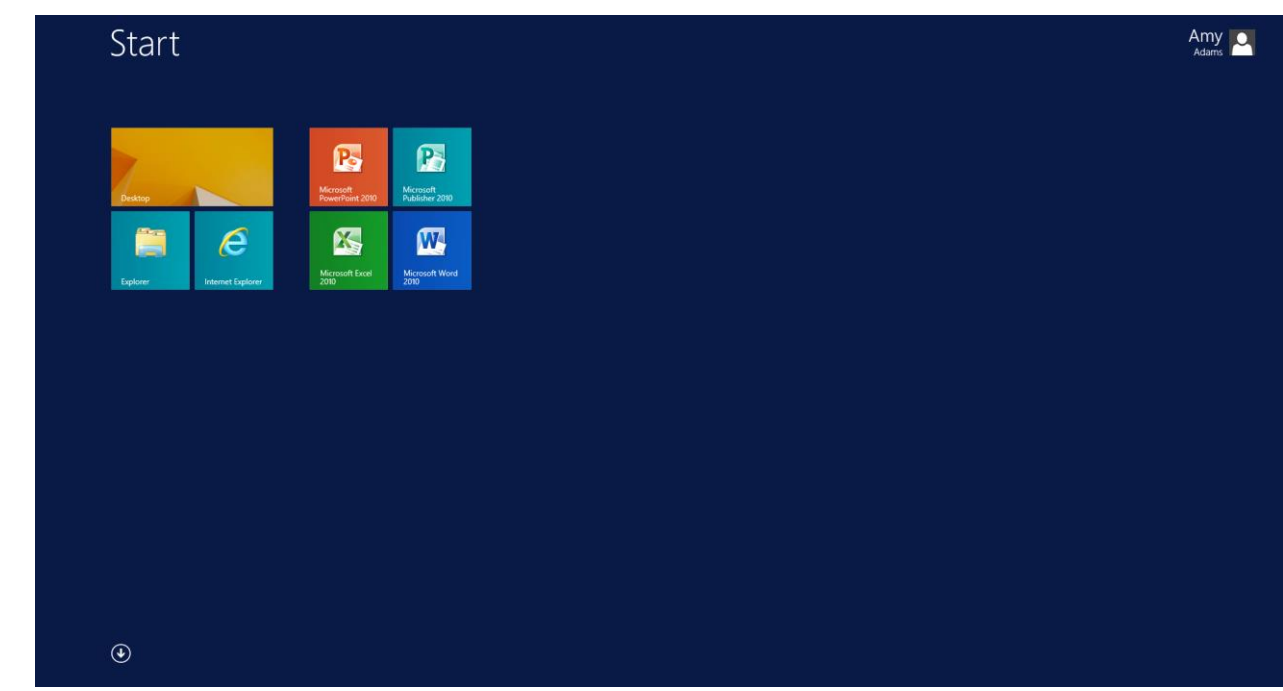

- $\bullet$ When you have finished please click on bottom left start menu and select Log off
- Please do not click on the X button top right hand side of screen as shown below as this doesn't log you off correctly.

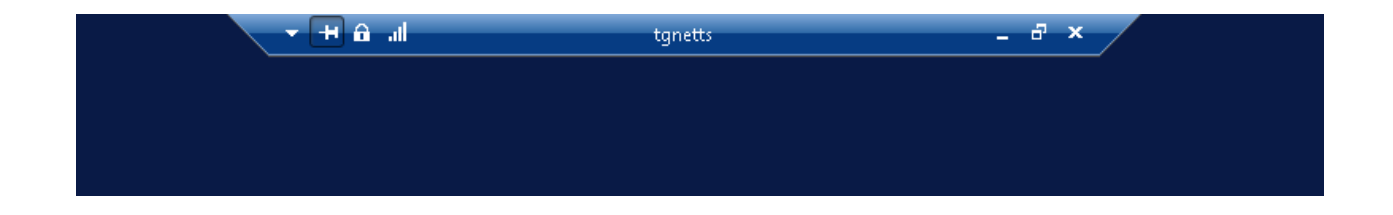

### **How to connect to TGS @ Student Home on non-Windows Devices.**

#### **For Mac OSX**

On your Mac open App Store and Download Microsoft Remote Desktop

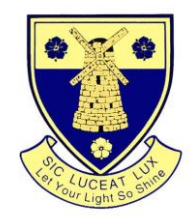

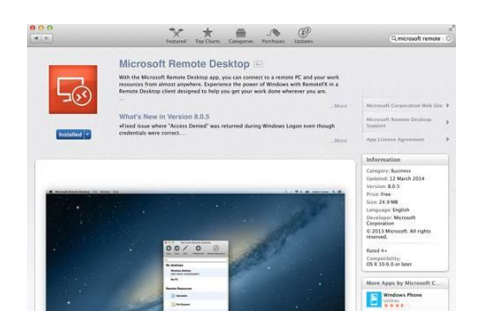

Once downloaded open the application and populate the PC Name field as shown below:-

#### PC Name: tgnetts

Click on the No gateway Configured and select add Gateway and fill in as below:-

Gateway Name: student.tolworthgirlsschool.co.uk

Server: student.tolworthgirlsschool.co.uk

Double Click TGS

#### **For iPad/iPhone**

• Search for Microsoft Remote Desktop on the App Store via your iPad/iPhone and Download follow the same instructions as shown for Mac OSX above.

#### **For Android**

• Search for Microsoft Remote Desktop in Google Apps on your Android and Download

The settings required are shown below. Please enter these as required by the App you have downloaded.

- **Computer Name:** tgnetts
- **Gateway address:** student.tolworthgirlsschool.co.uk
- **Domain Name:** tgnet
- **Username/Password:** Your school username/password

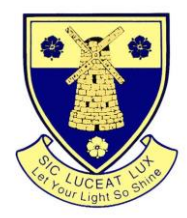

### **Points to note:-**

- You cannot save to your local PC Hard Drive when using this facility
- You cannot print to your local printer at home please select the Copier Printer and release your print out at School.
- Not all applications have been installed on this remote access facility.
- Your files/shared drives are the same ones you use at TGS so if you save a file using the remote facility at home or over write a file it will be the same here at TGS when you next come in.
- At peak times demand may be high and you may get refused a connection if this happens please try again later.